# WEAVEPOINT-OHJE

Kudotut Kankaat - Materiaali ja Rakenne -kurssilla käytetään WeavePointia sidosten harjoitteluun, mallien tekemiseen tietokonepuille ja tietokorttien rakennekuvien piirtämiseen. Lisäksi ohjelmaa voi halutessaan käyttää myös sidoskokeiluihin ennen kutomista.

#### ASETUKSET

Ennen työskentelyn aloittamista, säädä asetukset oikeiksi: Määritä -> Asetukset

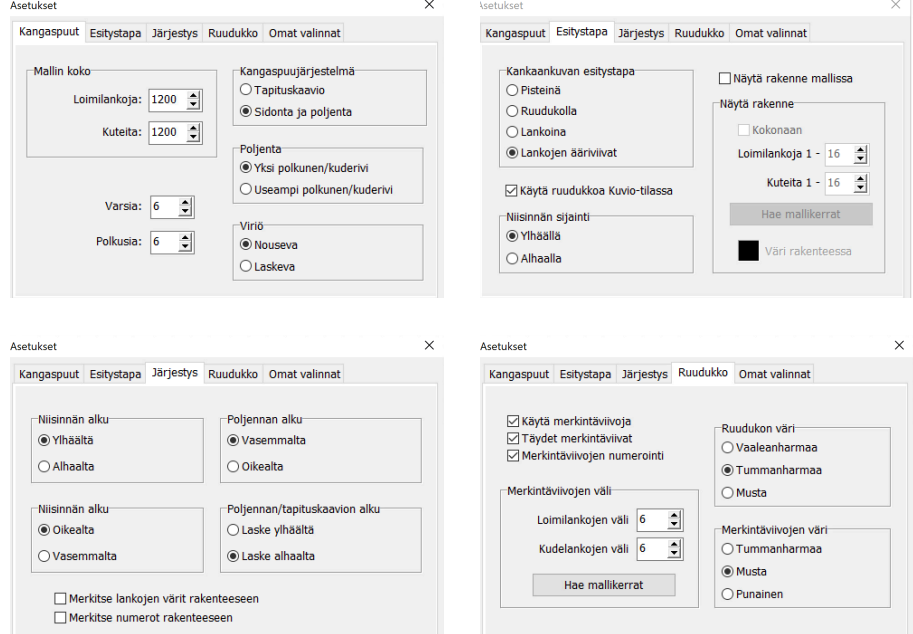

#### KANGASPUUT:

Mallin koolla, loimi- ja kudelankojen määrällä, ei tämän kurssin työskentelyprosessissa ole suuremmin väliä.

Varsien ja polkusten määrä sen sijaan on tärkeä, ja valitaan käytetyn loimen mukaan - näet tiedon kunkin loimen loimikortista. Koska tietokonepuissa ei ole polkusia, voi polkusten määrän niille malleja suunnitellessa valita vapaasti. Varsia molemmissa kurssin tietokonepuissa on 16.

Kangaspuujärjestelmänä käytetään "sidontaa ja poljentaa" koska suurin osa kurssin loimista on polkuspuissa.

Poljennassa käytetään asetusta "yksi polkunen/kuderivi". Ainoastaan pikee-sidoksen piirtämiseen valitaan "useampi polkunen/kuderivi."

Viriöksi valitaan "nouseva", koska kurssilla käytetyt kangaspuut toimivat niin, että polkusta painettaessa tietyt loimilangat nousevat.

#### ESITYSTAPA:

Kankaankuvan esitystavan voit valita vapaasti (käytä kuitenkin erityisesti tietokorteissa aina johdonmukaisesti samaa tapaa)

Valitse niisinnän sijainniksi "ylhäällä" sillä se on kansainvälisesti käytetyin esitystapa.

#### RUUDUKKO:

Valitse ruudukon koko - kuinka usein tummennetut viivat toistuvat - sen mukaan, mikä parhaiten tukee sidoksesi piirtämistä.

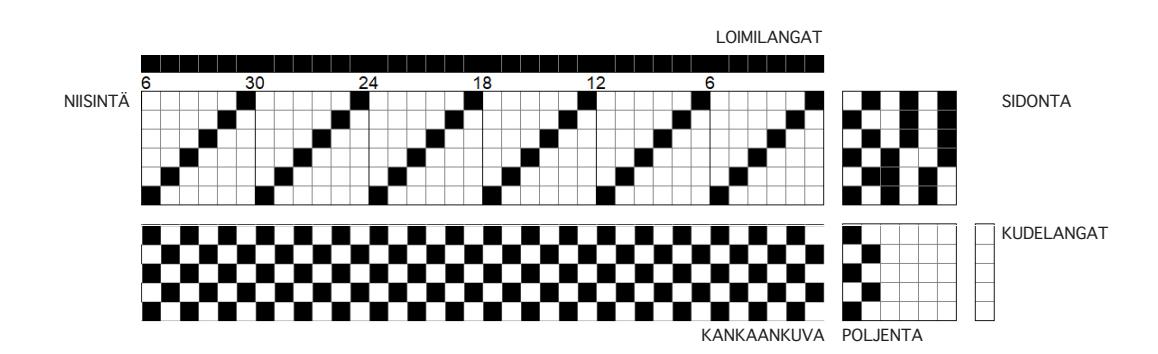

### TYÖKALUT

WeavePointin graafisia työkaluja ovat Kynä (jolla voi piirtää vapaasti), Viiva (jolla voi piirtää suoria ja diagonaaliviivoja) sekä Rajaus (jolla rajataan alueita). Esimerkiksi suora niisintä on helppo piirtää viiva-työkalulla.

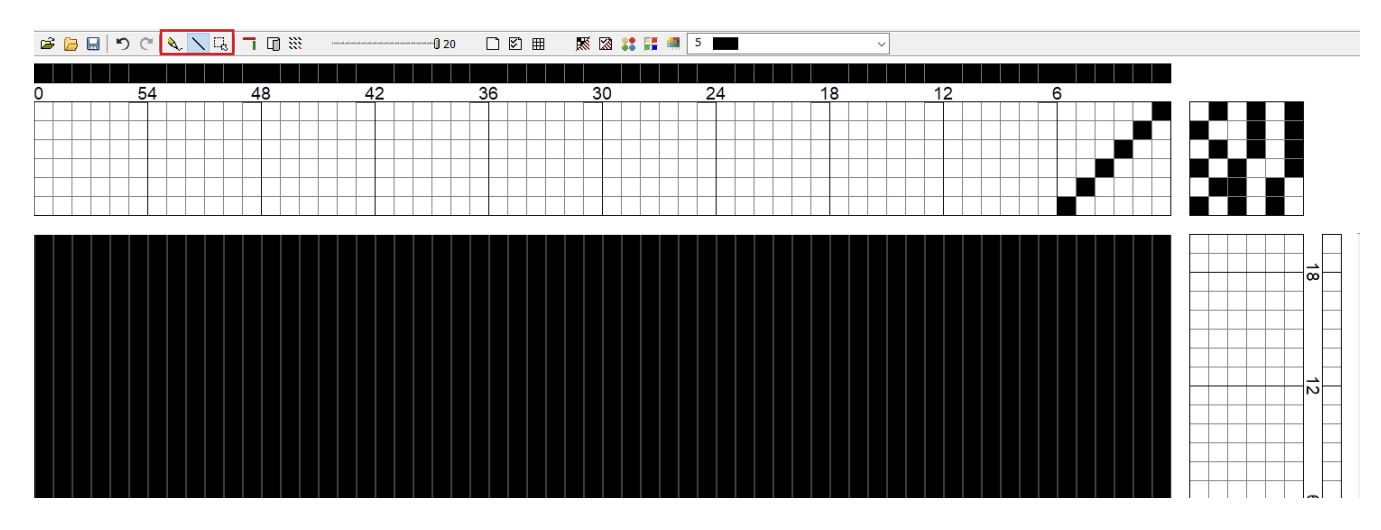

Kurssilla WeavePoint-työskentely aloitetaan aina loimikortin mukaisen niisinnän ja sidonnan piirtämisellä.

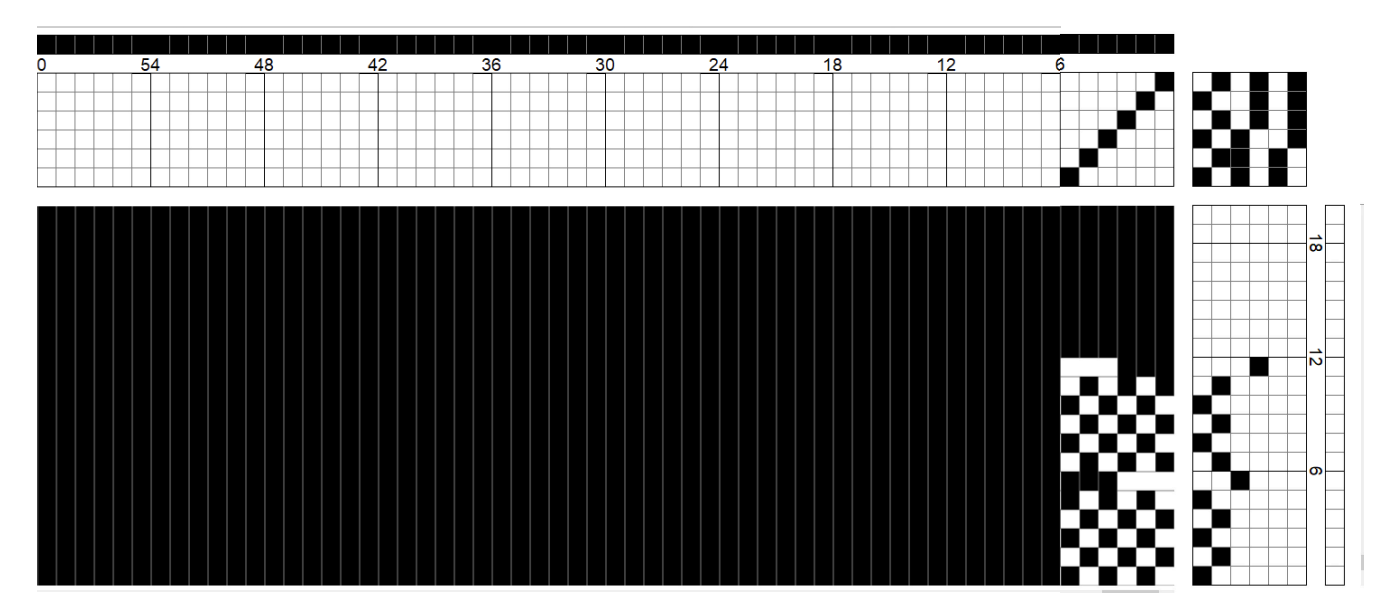

Poljennan voi piirtää vapaasti.

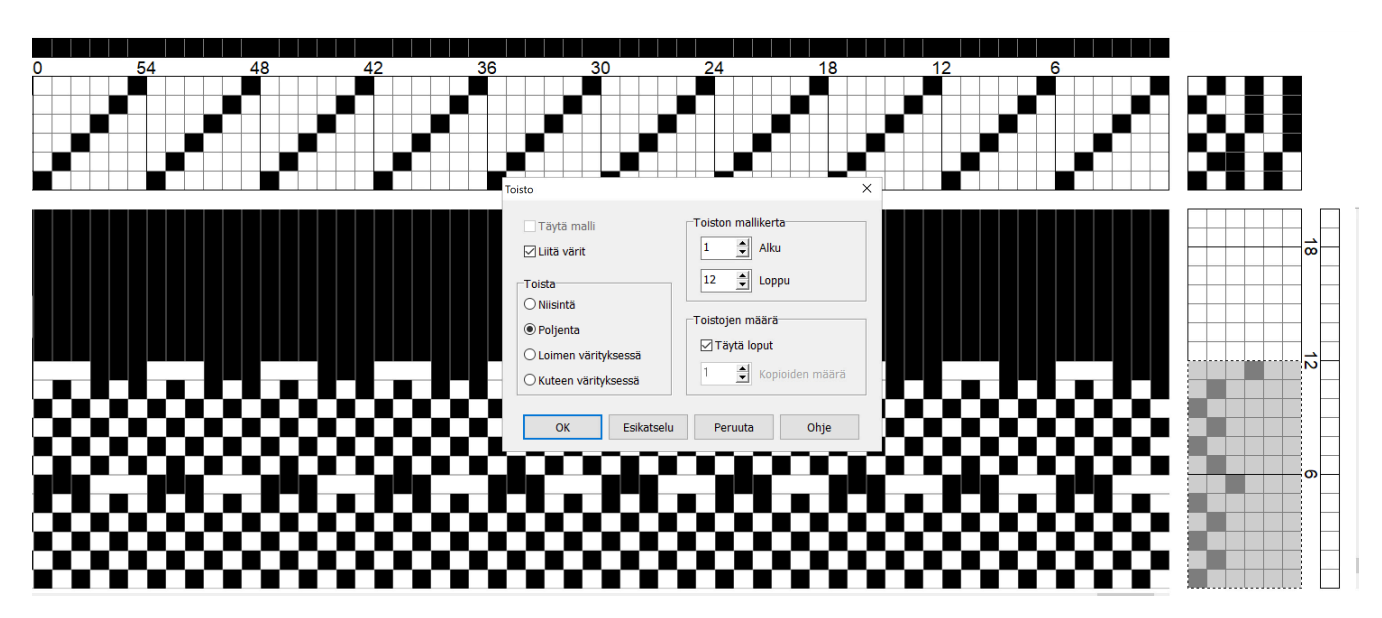

Poljennan - samoin kuin niisinnän ja muutkin rakenteen osat - voi halutessaan toistaa: Valitse toistettava alue, esim. poljenta, Rajaustyökalulla ja valitse Muokkaa -> Toista. Asetusten Toisto-ikkunassa pitäisi näin toimien tulla oikeiksi.

Tietokonepuissa poljennan lisäksi myös sidonnan voi piirtää vapaasti, ja erilaisista kuvionmuokkaustyökaluista voi olla tässä apua:

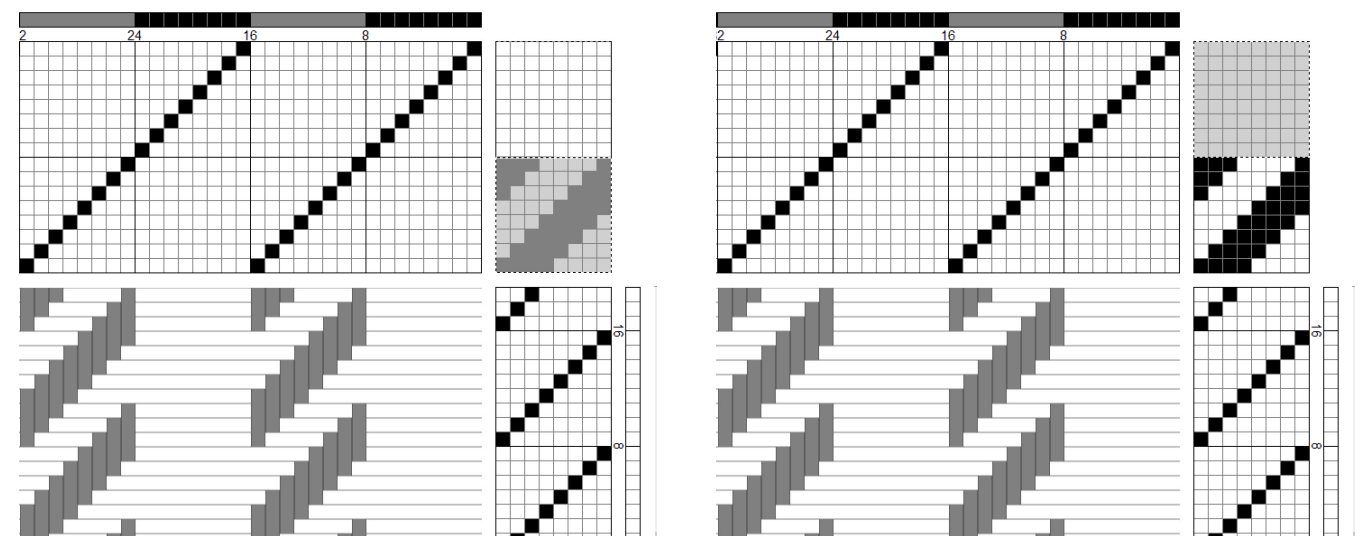

Valitun alueen voi kopioida ja liittää uuteen paikkaan joko Muokkaa -> Kopioi ja Muokkaa -> Liitä -toiminnoilla, tai pikakomennoilla Ctrl+C ja Ctrl+V. Kopinnoin jälkeen valitaan Rajaus-työkalulla myös se alue, johon kuviota ollaan liittämässä.

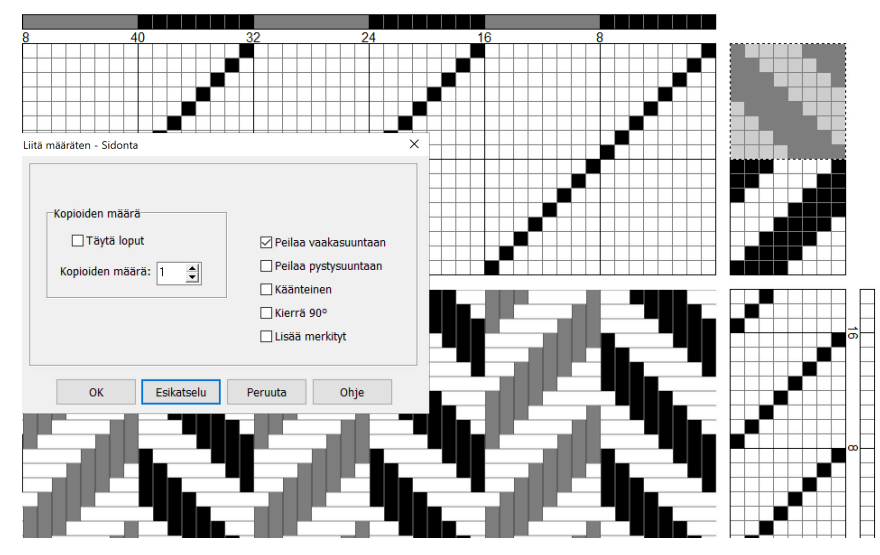

Tavallisen liittämisen sijaan voit käyttää myös Muokkaa -> Liitä määräten -toimintoa, jolla voit esim. peilata tai kääntää liitettävän kuvion.

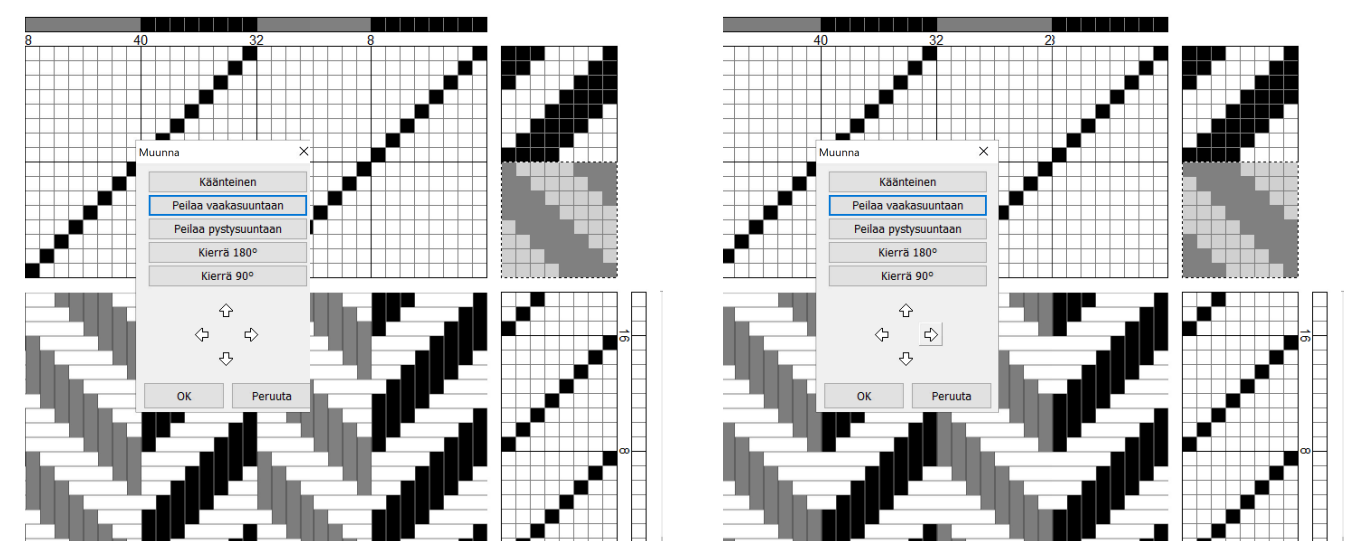

Toisaalta valittua aluetta voi myös peilata, kiertää tai siirtää Muokkaa -> Muunna -valikon alta löytyvillä toiminnoilla.

## VÄRIT

Voit vaihtaa WeavePointissa loimi- ja kudelankojen värejä. Malleja suunnitellessasi voit halutessasi käyttää rakennekuvissa samantyyppisiä värejä kuin kutoessasi, mutta tietokorteissa on tärkeintä, että käytät jokaiselle loimi- ja kudemateriaalille omaa, selkeästi erottuvaa väriään. Käytä tummia värejä loimelle, ja vaaleita kuteille.

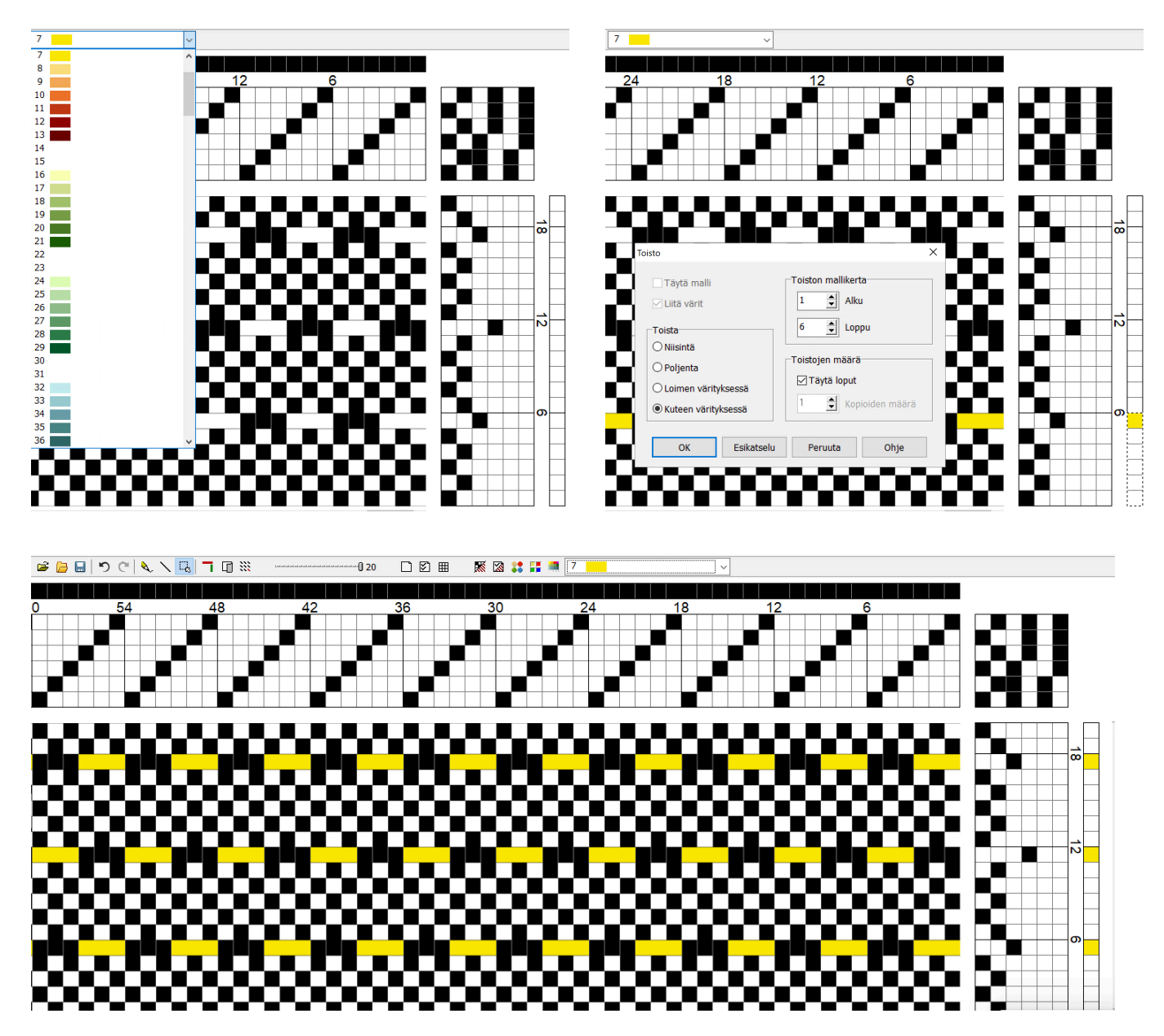

Voit vaihtaa mallin värejä valitsemalla pudotusvalikosta värin, ja värittämällä loimilankoja (väripalkki niisinnän yläpuolella) tai kudelankoja (väripalkki oikeassa reunassa). Väri tai esim. toistuva väritys toistetaan samoin kuin muutkin elementit WeavePointissa: rajaamalla toistettava alue, ja valitsemalla sen jälkeen Muokkaa -> Toista.

#### YKSINKERTAISTETUN RAKENNEKUVAN SEKÄ KANKAANKUVAN TEKEMINEN TIETOKORTTEIHIN

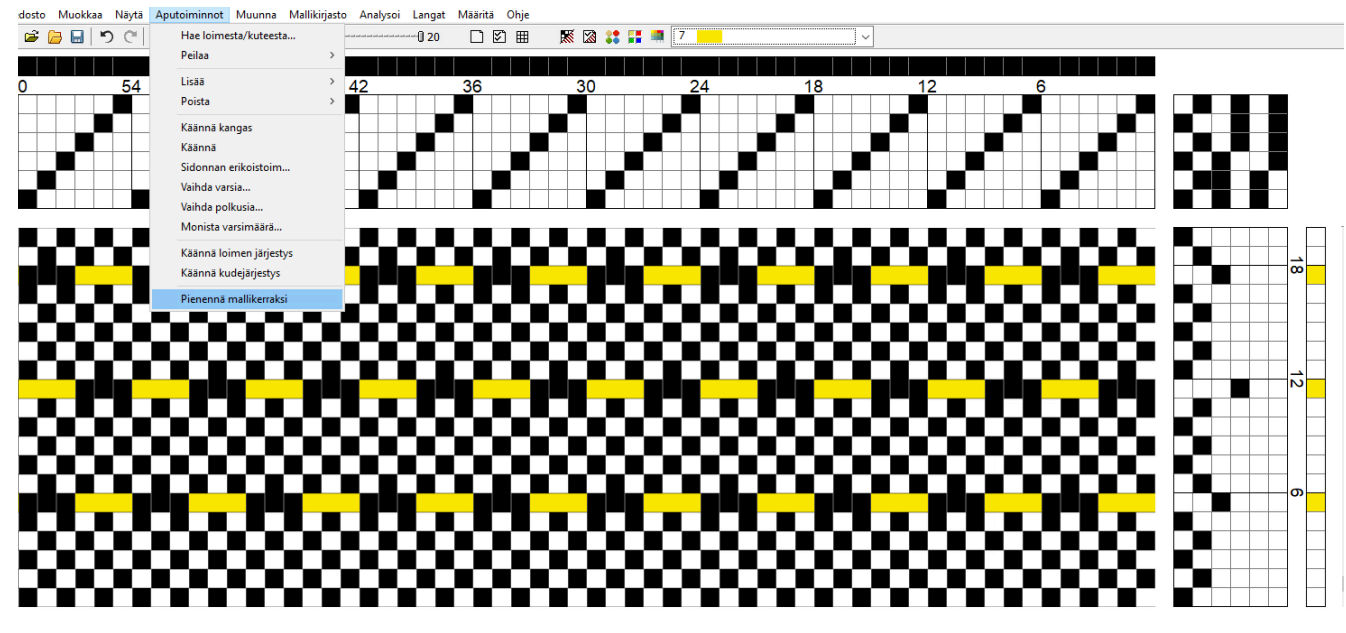

Pienennä malli yhteen mallinkertaan: Aputoiminnot -> Pienennä mallikerraksi

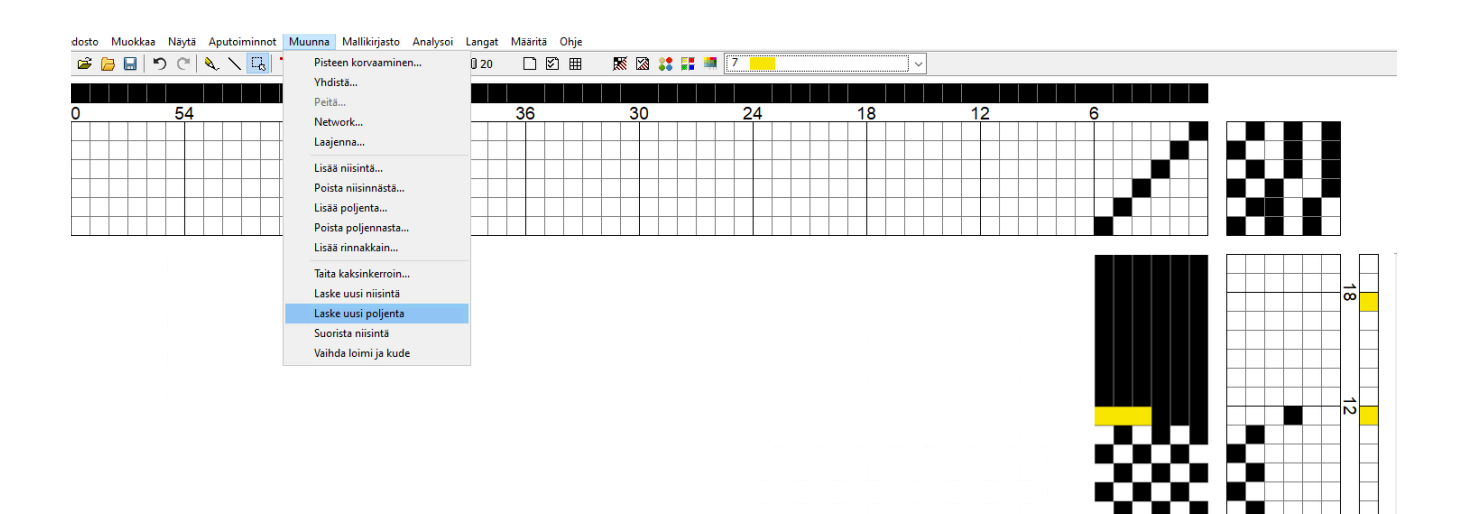

Käyttämättömien polkusten poistaminen mallista: Muunna -> Laske uusi poljenta

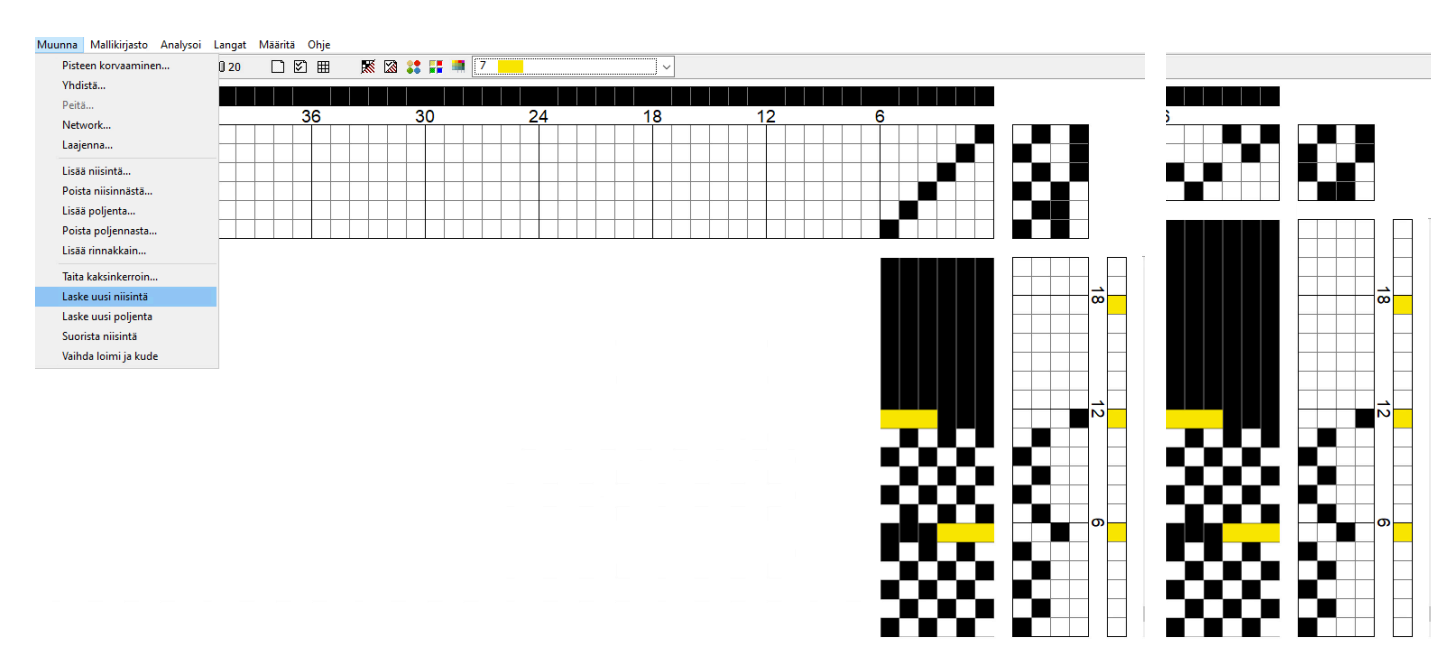

Sidonnan ja niisinnän karsiminen pienimpään mahdolliseen: Muunna -> Laske uusi niisintä. (Tee vielä lopuksi tarvittaessa: Aputoiminnot -> Pienennä mallikerraksi)

## SIDOSPIIRUSTUS YHDESTÄ RAPORTISTA

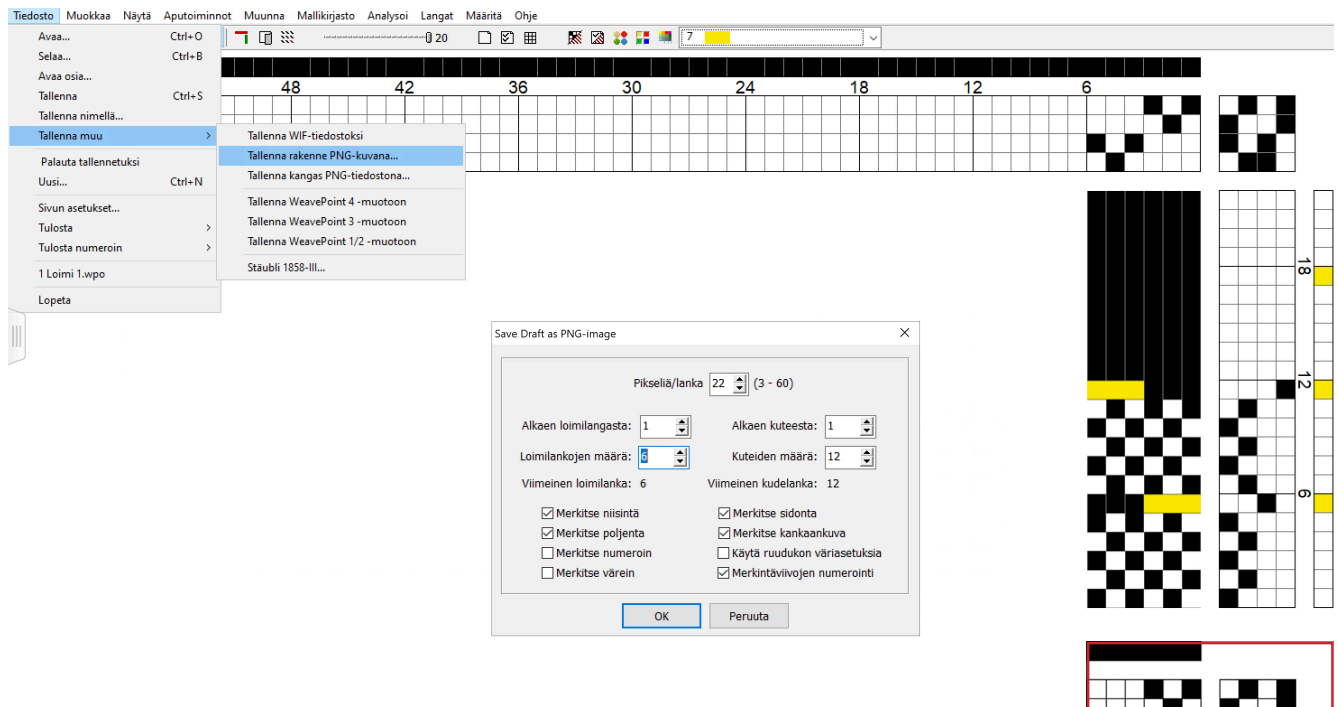

Avaa pienin mallikerta sidoksestasi: Valitse Tiedosto -> Tallenna muu -> Tallenna rakenne png-kuvana. Lisää tarvittaessa resoluutiota

## KANKAANKUVA USEAMMASTA RAPORTISTA

Toista sidostasi: Muokkaa -> Toista, valitse Täytä malli

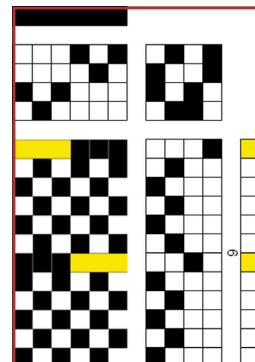

PNG-KUVA

PNG-KUVA

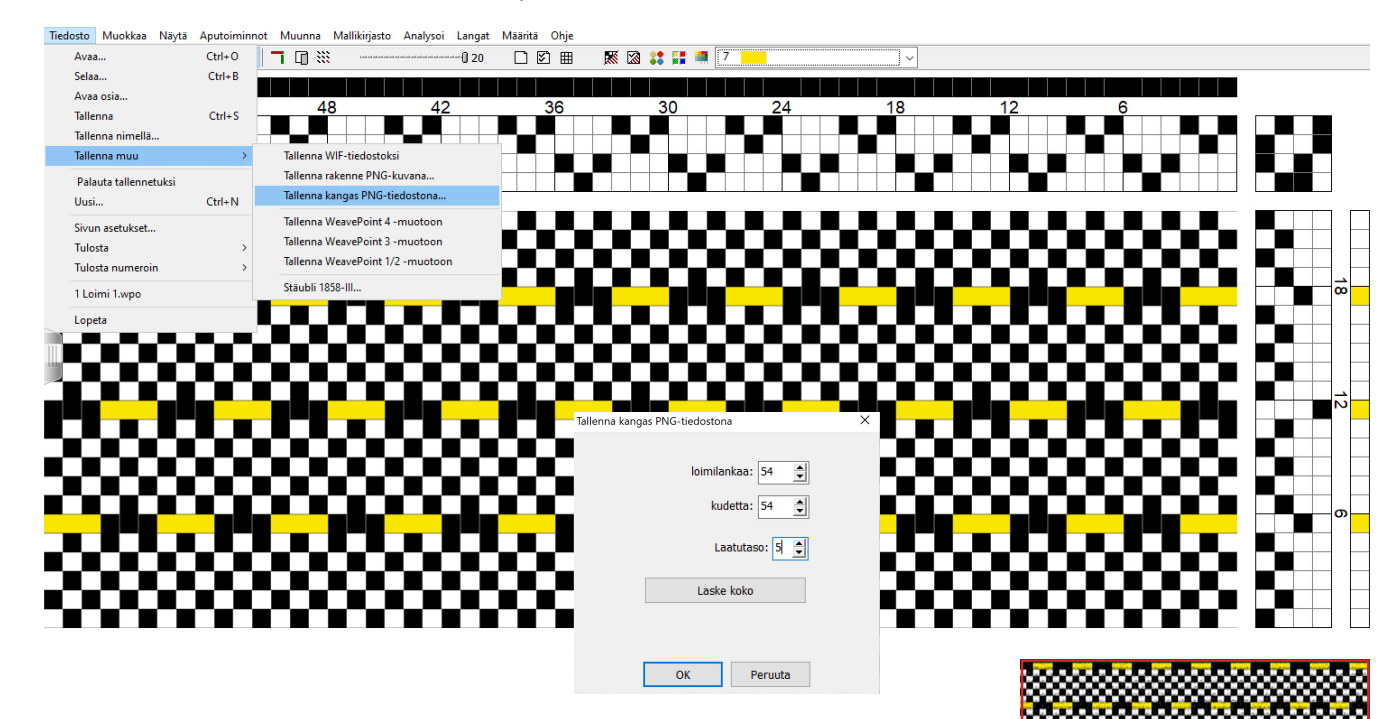

Valitse Tiedosto -> Tallenna muu -> Tallenna kangas png-tiedostona. Valitse vähintään laatutaso 5. Merkitse loimien ja kuteiden määrä sen mukaan, missä rakenteen toistuminen tulee parhaiten esille (esim. 50–100 lankaa riippuen rakenteen mallikerran koosta ja kuteiden vaihtuvuudesta (esim. raidat)

(TAI Valitse Tiedosto -> Tallenna muu -> Tallenna rakenne png-kuvana. Lisää tarvittaessa resoluutiota. Avaa tiedosto esim. Photoshopissa, ja croppaa sidonta, poljenta ja niisintä pois.)